#### **TUTORIAL ELABORADO POR ANTONIO GARRIDO**

**http://alcazarcep.blogspot.com/2011/05/gestion-de-la-biblioteca-de-edmodo.html**

## **Gestión de la biblioteca de Edmodo**

Una de las herramientas de que dispone Edmodo y que con frecuencia desaprovechamos es la "Biblioteca". En ella van quedando almacenados todos los recursos/contenidos que compartimos a través de los grupos (clases) en los que participamos: tanto archivos como URL's.

Y es susceptible de gestión tanto por el profesor como por el alumno. Eso sí, cada uno con unas funcionalidades y permisos diferentes.

Además, para mejorar la gestión del contenido de la biblioteca y de los recursos a disposición en cada grupo, desde la misma podemos crear y gestionar carpetas desde las cuales ordenar los diferentes recursos.

El acceso a la biblioteca se realiza desde el enlace ubicado en la cabecera de la interfaz ("Biblioteca") tanto para alumnos como para profesores.

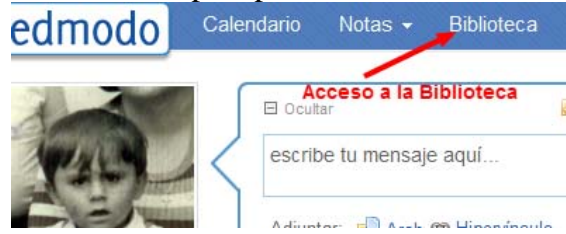

## **INTERFAZ DEL PROFESOR**

Al acceder a la biblioteca, lo que se nos presenta es lo siguiente:

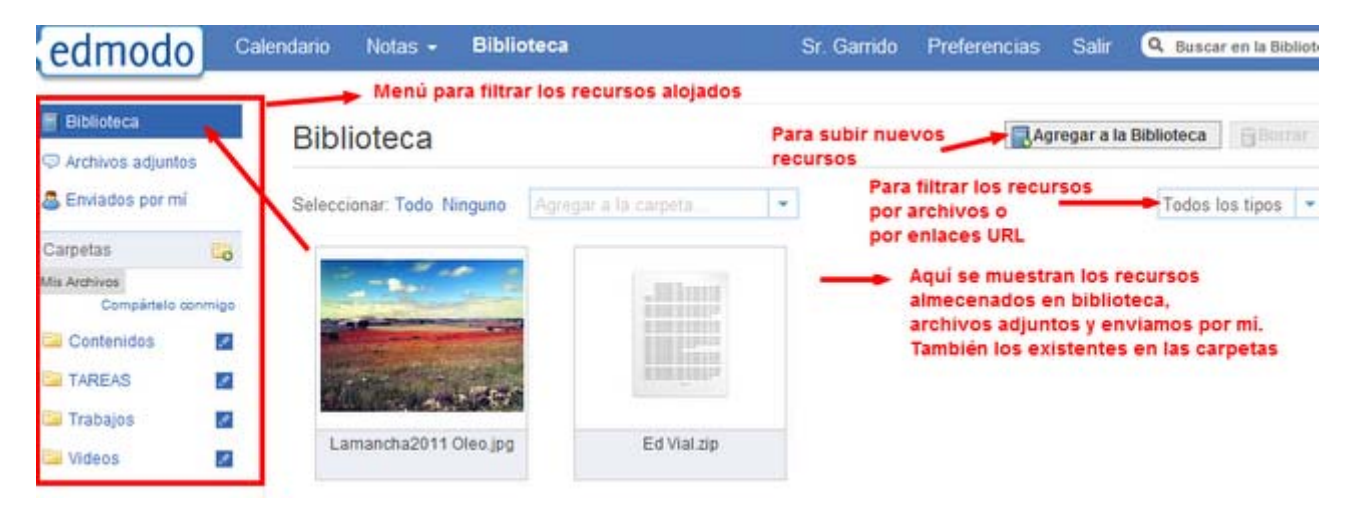

- Zona central: se visualizan los recursos contenidos en:
	- o Biblioteca: Son los subidos por nosotros desde el botón "agregar a la biblioteca".
	- o Archivos adjuntos: Todos los recursos que me han compartido en alguno de los grupos que participo, mediante la opción de "mensaje" y "Adjuntar". También incluye los añadidos por el propio usuario así como las entradas automáticas si

tenemos dada de alta algún feed de noticias (sindicación RSS a algún blog o similar).

- o Enviados por mi: recoge exclusivamente los recursos adjuntados en los mensajes por el propio usuario.
- Menú superior: acceso a los 3 almacenes antes mencionados: Biblioteca Archivos adjunto - Enviados por mi.
- Menú de carpetas: permite gestionar las carpetas de la biblioteca. Un alumno o profesor, puede crear carpetas para ordenar todos los recursos de la biblioteca. En el caso del profesor, las carpetas que se crean pueden ser compartidas con uno o más grupos que gestione. En ese caso, el alumno también visualizará las carpetas.

El mencionado menú de carpetas cambia su aspecto para poder mostrar las carpetas propias o bien las que otros usuarios (deben ser también profesores) han compartido con el usuario. Se alterna la vista de unas carpetas a otras, haciendo clic en **"mis archivos"/"compártelo conmigo"**

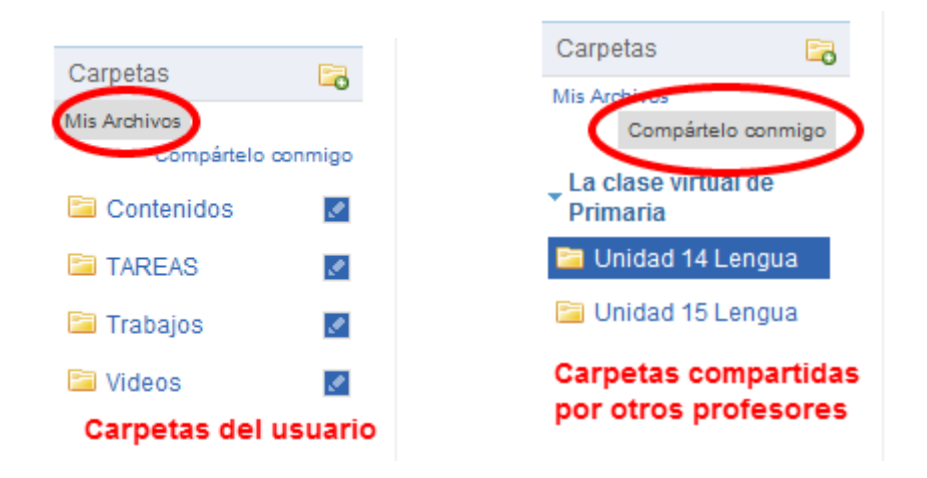

Para crear nuevas carpetas para ordenar tanto lo subido a la biblioteca como los archivos adjuntos (nuestros o de los alumnos) hacemos clic en el icono de nueva carpeta. Posteriormente, damos nombre a la carpeta y decidimos si la carpeta se compartirá con alguno de nuestros grupos. Las carpetas ya creadas son susceptibles de modificarlas, haciendo clic sobre el icono de "edición" que disponen a su derecha.

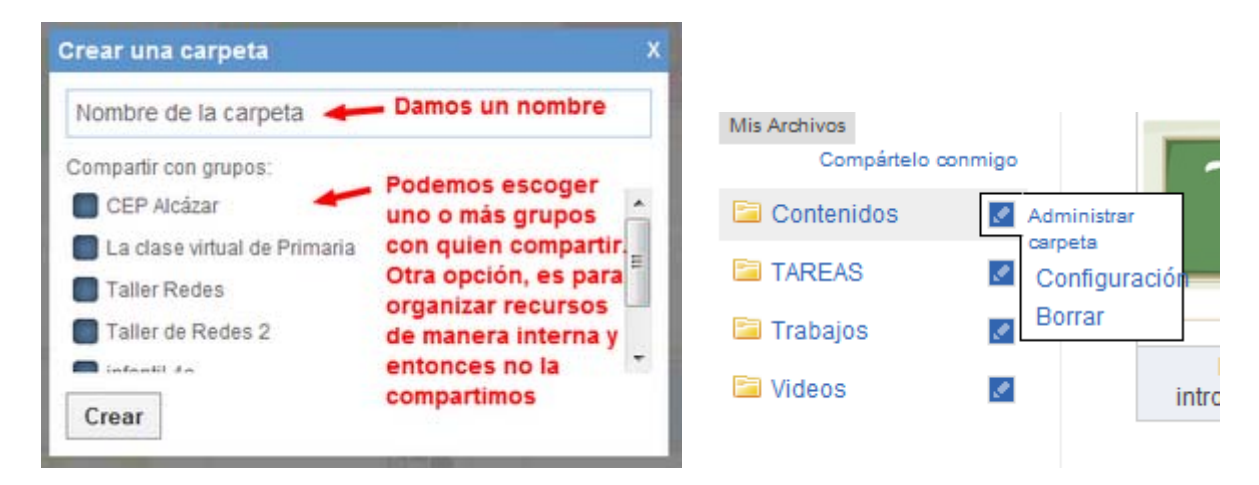

Haciendo clic sobre una de las carpetas, en la zona central se nos visualizarán todos aquellos recursos añadidos a la carpeta. Situando el cursor sobre algunos de los recursos, tendremos la posibilidad de eliminarlo de ésta carpeta o de visualizar/descargar (URL/archivo). También nos informa del usuario que lo subió o adjuntó.

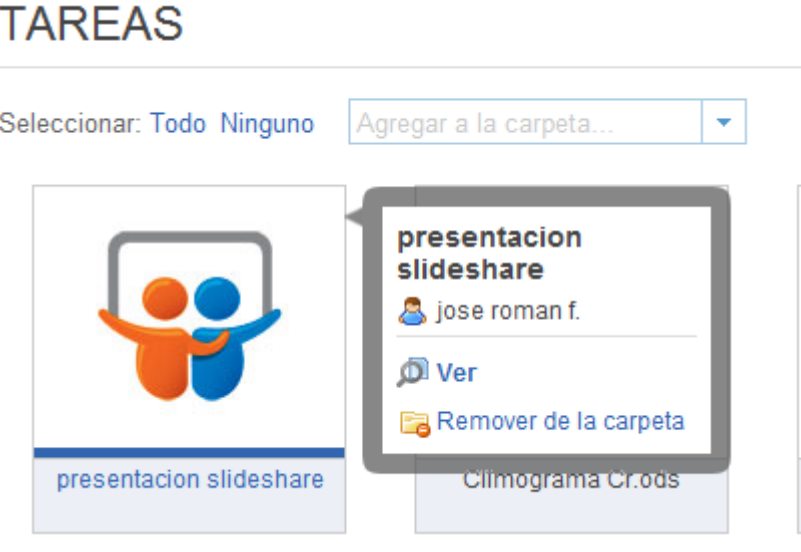

Para añadir recursos a las carpetas, lo haremos seleccionando desde la zona central el/los recurso/s que nos interesan y en el desplegable "agregar a la carpeta" seleccionamos la carpeta en la que incluirlos. **Recuerda que un mismo recursos puede estar contenido en diversas carpetas**. Hay que tener en cuenta que la selección de recursos y posterior asignación de carpetas se puede hacer cuando visualizamos lo contenido en: biblioteca - archivos adjuntos enviados por mi - cualquier carpeta

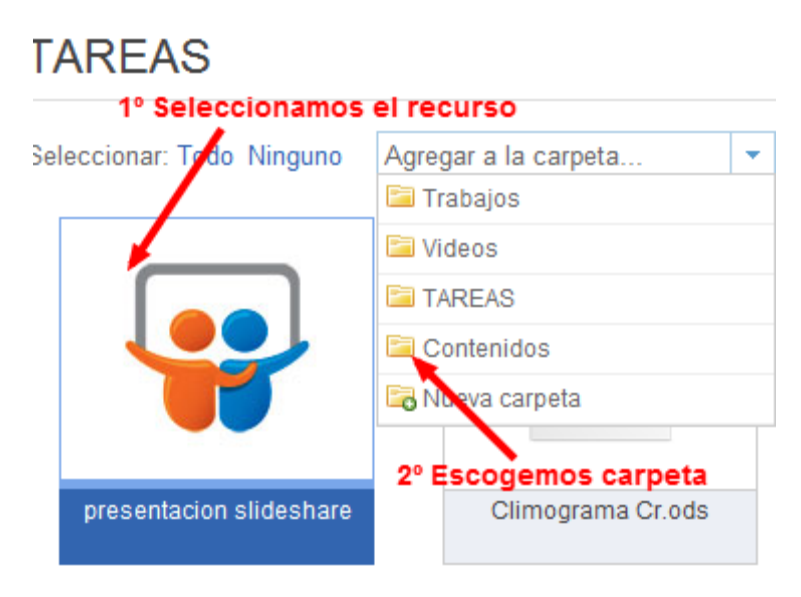

Si las carpetas no están compartidas, nos sirven a nosotros para ordenar y clasificar los recursos disponibles para su posterior reutilización en algún mensaje o asignación. Por ello, RECOMIENDO antes de enviar un mensaje o asignación:

- subir el archivo y/o enlace URL a la biblioteca
- Ordenarlo en su carpeta correspondiente.

• Al crear en mensaje o la asignación, en la opción de adjuntar, en vez de subir archivo o añadir enlace, hacemos clic en "biblioteca" y localizamos el recurso ya subido.

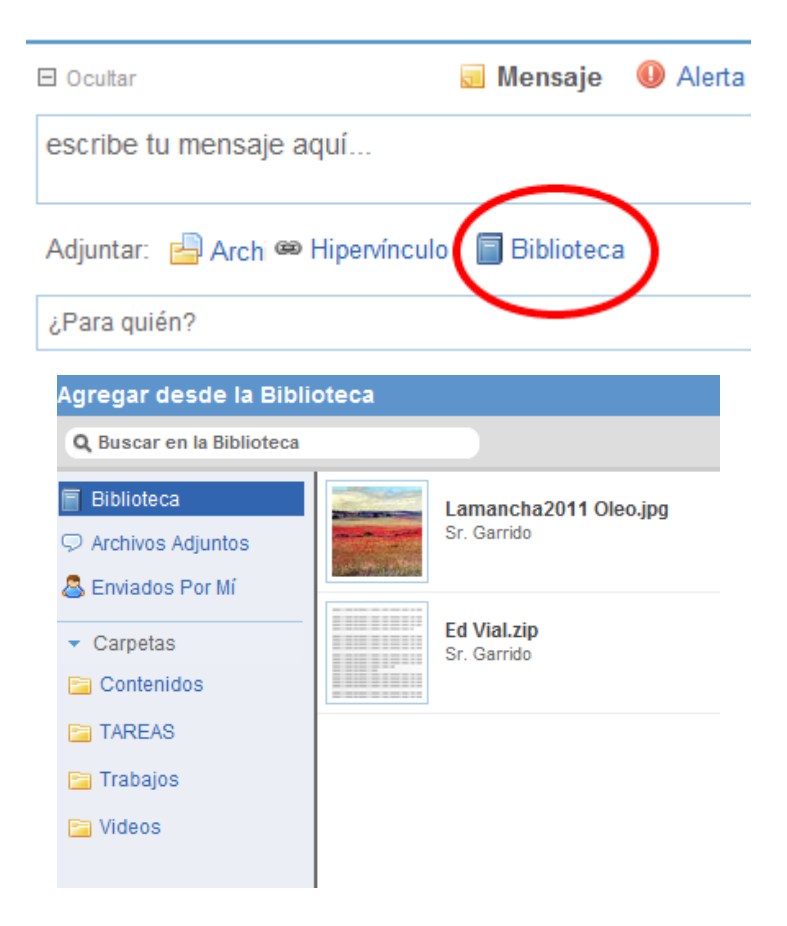

Pero una funcionalidad muy interesante de la biblioteca y las carpetas es la opción de compartirlas, pues vamos a permitir que el alumno tenga acceso a una serie de carpetas donde quedarán organizados y ordenados diversos recursos en los que trabajar en el aula. Es como tener un libro electrónico, donde el alumno fácilmente puede localizar todos los recursos, sin necesidad de revisar el muro de clase.

Tanto el alumno como el profesor, podrá visualizar las carpetas compartidas en el grupo sin necesidad de acceder a la biblioteca, pues se dispone de un menú que nos las muestra abajo a la derecha.

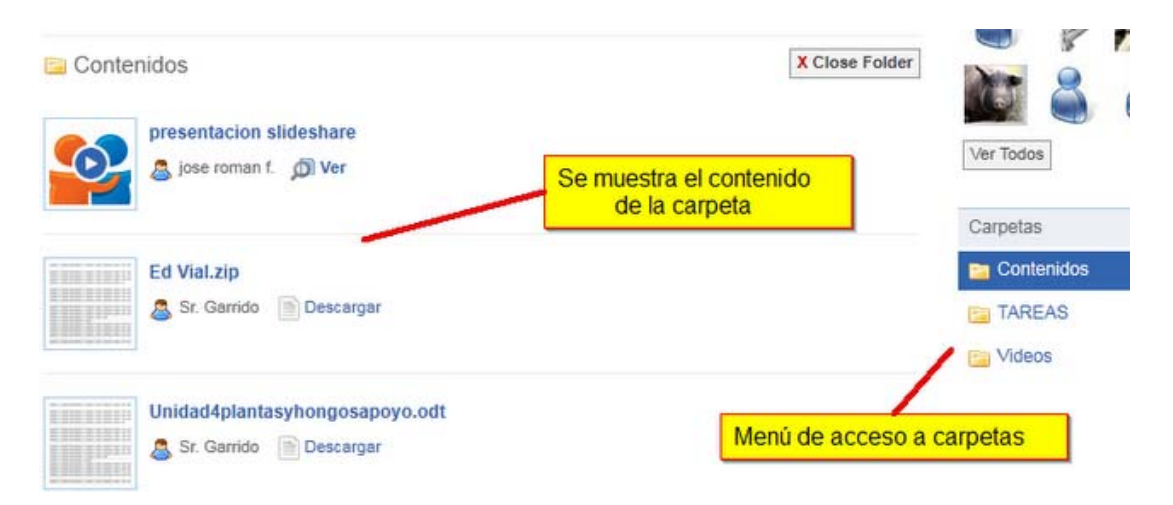

# **INTERFAZ DEL ALUMNO**

El alumno no puede actuar sobre la organización de los recursos de las carpetas compartidas por el profesor, pero si que puede crear sus propias carpetas con fines organizativos personales. Lo último visto para el profesor, es totalmente válido para el alumno, es decir, desde la interfaz del curso, abajo a la derecha tendrá acceso a las carpetas que el profesor haya compartido en el grupo.

Cuando el alumno accede a la biblioteca desde el acceso ubicado en la cabecera, visualizará algo similar a lo del profesor:

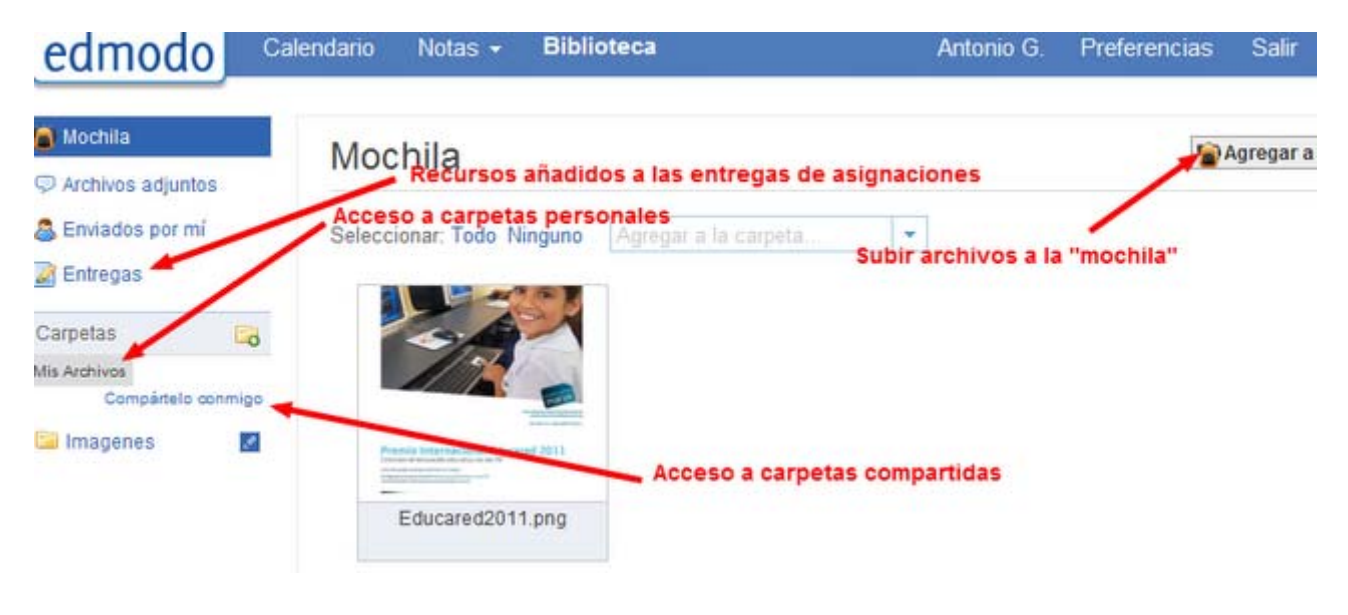

- Zona central: se visualizan los recursos contenidos en:
	- o Mochila: Son los subidos por el propio alumno desde el botón "agregar a la mochila". Es un espacio donde subir sus propios recursos, para tenerlos online y para poder compartirlos desde la opción de "Mensaje" o de entregar asignaciones.
	- o Archivos adjuntos: Todos los recursos que me han compartido en alguno de los grupos que participo, mediante la opción de "mensaje" y "Adjuntar". También incluye los añadidos por el propio usuario así como las entradas automáticas si tenemos dada de alta algún feed de noticias (sindicación RSS a algún blog o similar).
	- o Enviados por mi: recoge exclusivamente los recursos adjuntados en los mensajes por el propio usuario.
	- o Entregas: recoge los recursos que el alumno ha presentado en alguna de las asignaciones entregadas. Solo se visualizan por parte del alumno en cuestión.
- Menú superior: acceso a los 4 almacenes antes mencionados: Mochila Archivos adjuntos - Enviados por mi - Entregas.
- Menú de carpetas: permite gestionar las carpetas de la biblioteca. Un alumno, puede crear carpetas para ordenar todos los recursos de la biblioteca.

El mencionado menú de carpetas cambia su aspecto para poder mostrar las carpetas propias o bien las que los profesores han compartido con el usuario. Se alterna la vista de unas carpetas a otras, haciendo clic en **"mis archivos"/"compártelo conmigo"**

La creación de carpetas por parte del alumno se base exclusivamente en dar nombre a la carpeta, pues no tienen la posibilidad de compartirlas. Y la incorporación de recursos a las carpetas se realiza como en el caso del profesor.

Al igual que ocurría con el profesor, se recomienda a los alumnos que para los envíos de recursos a través de mensajes (e incluso al entregar asignaciones), se proceda previamente a subirlos a su "Mochila" para posteriormente adjuntarlos desde la biblioteca.

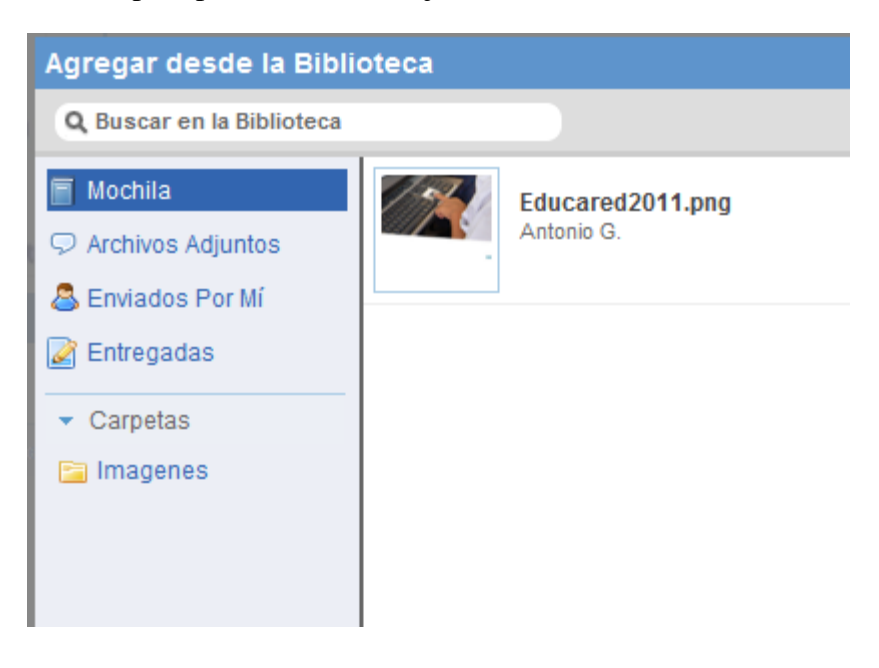

#### **REUTILIZAR ASIGNACIONES**

En principio, nada más sobre la gestión de recursos a través de la biblioteca. Aunque podemos recordad que los profesores pueden reutilizar asignaciones ya utilizadas en otros grupos (o en otros momentos).

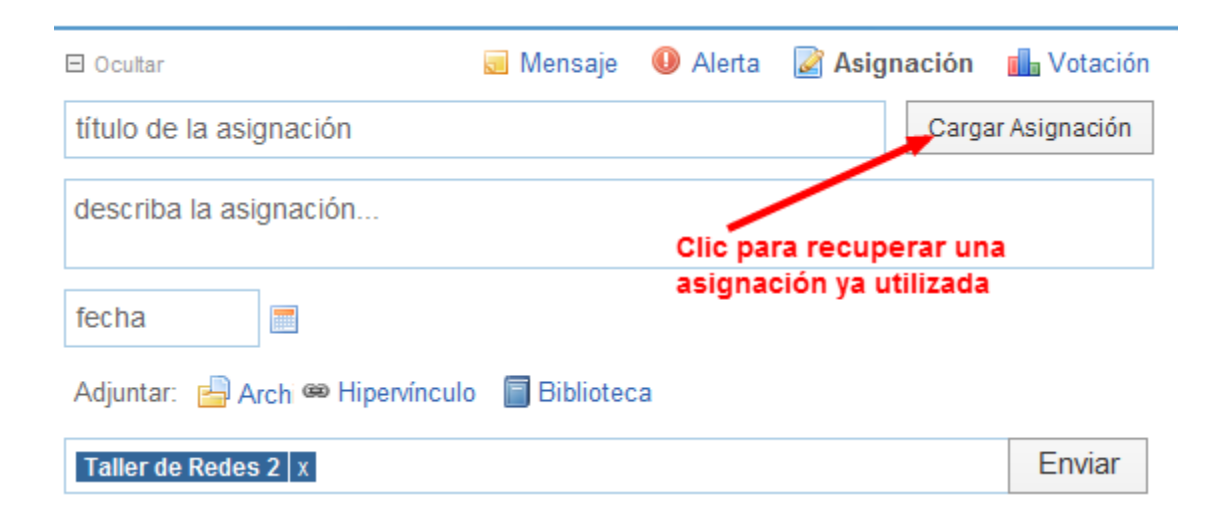

Para ello, cuando seleccionamos "Asignación" en vez de completar todos los campos del formulario, hacemos clic en el botón "cargar Asignación" y se nos muestran todas las asignaciones ya utilizadas.

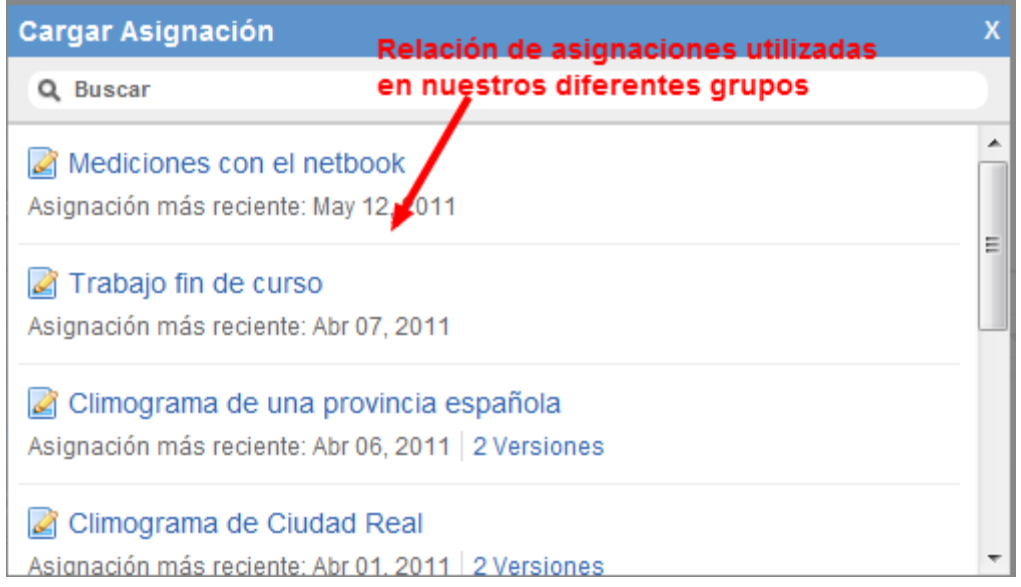

Si seleccionamos una de ellas, nos rellena el formulario de envío de asignación de manera automática con todos los datos de la asignación escogida (incluyendo recursos adjuntados).

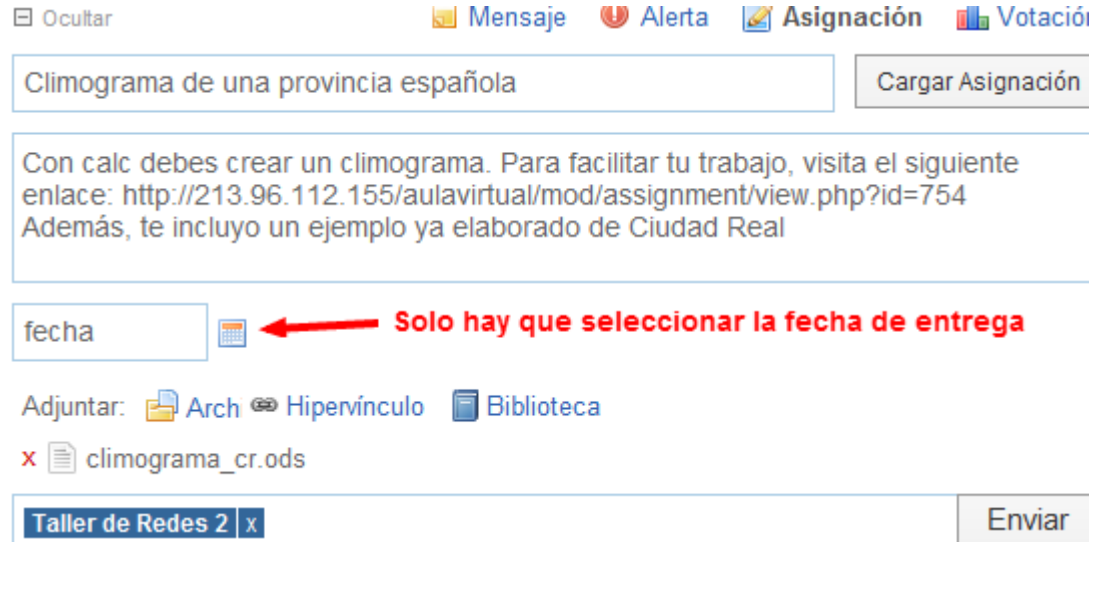

Antonio Garrido